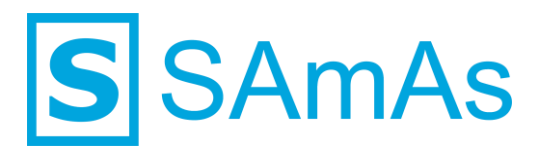

**SAmAs GmbH Technologiepark 9 33100 Paderborn Tel.: 05251-205650 info@samas.de www.samas.de**

# **Anbindungsbeschreibung Schiller Cardiovit AT-104 Spirometrie**

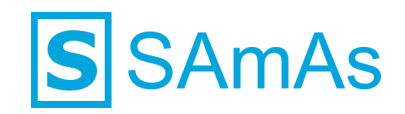

#### **Sehr geehrte/r SAmAs Kundin und Kunde,**

in dieser Anbindungsbeschreibung finden Sie alle wichtigen Dinge und Informationen, um die Schiller SDS-104 Software mit SAmAs zu verbinden. So können Sie auf einfachem Wege die Spirometrie-Untersuchung Ihrer Probanden im Befundbaum in SAmAs dokumentieren.

Ihr [SAmAs TEAM](https://www.samas.de/team/)

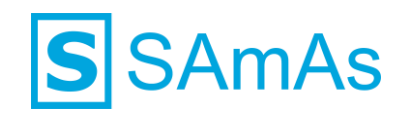

## **Inhaltsverzeichnis**

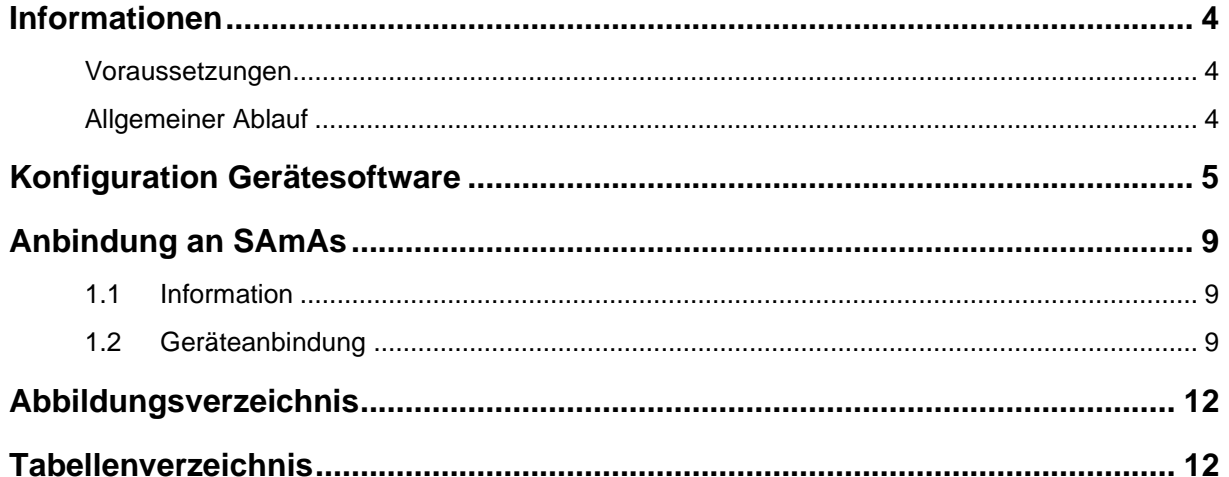

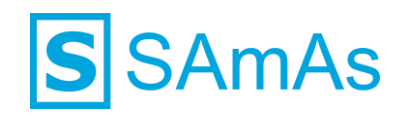

#### <span id="page-3-0"></span>**Informationen**

#### <span id="page-3-1"></span>**Voraussetzungen**

- Die Gerätesoftware muss auf den entsprechenden PCs installiert sein.
- Die Installation der Gerätesoftware erfolgt immer durch den Kunden oder dessen IT-Dienstleister. SAmAs ist für die Installation und Konfiguration der Gerätesoftware nicht verantwortlich.

#### <span id="page-3-2"></span>**Allgemeiner Ablauf**

- Die Gerätesoftware muss auf dem jeweiligen PC installiert werden.
- Prüfen Sie in der Gerätesoftware, welche Pfade für die Eingangs- und Ausgangsdatei hinterlegt wurden.
- Es kann vorkommen, dass der GDT-Transfer in der Gerätesoftware erst aktiviert werden muss.
- Falls das Gerät einen PDF-Transfer ermöglicht, so muss auch der hierfür hinterlegte Pfad in der Gerätesoftware überprüft werden.
- Die Anbindung an SAmAs muss erfolgen. (Siehe Punkt [1.2](#page-8-2) [Geräteanbindung\)](#page-8-2)

**Hinweis:** Die Pfade für Ein- und Ausgangsdatei als auch den PDF-Transfer, müssen in der Gerätesoftware und in SAmAs übereinstimmen. Sonst ist eine korrekte Korrespondenz zwischen den Systemen nicht möglich.

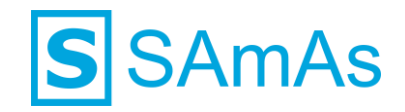

## <span id="page-4-0"></span>**Konfiguration Gerätesoftware**

- 1. Starten Sie unabhängig von SAmAs die Schiller SDS-104 Software.
- 2. Klicken Sie auf Einstellungen  $\rightarrow$  Systemkonfiguration.

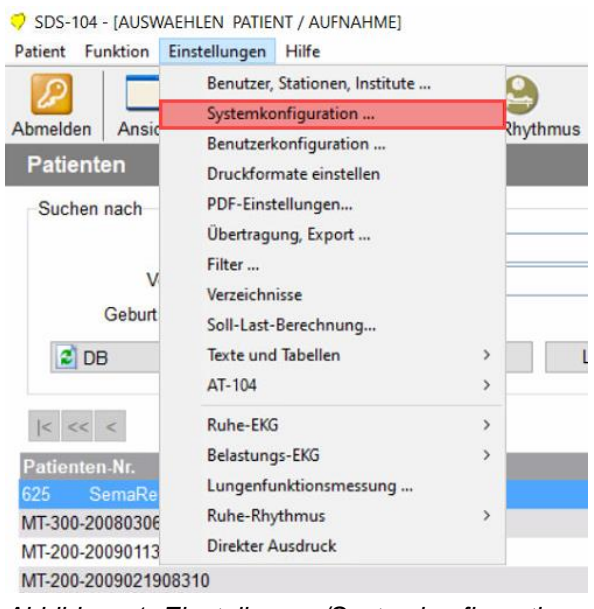

*Abbildung 1: Einstellungen/Systemkonfiguration*

<span id="page-4-1"></span>3. Tragen Sie nun in der Registerkarte "Formate" bei Geräte-ID den Wert EDV1 ein.

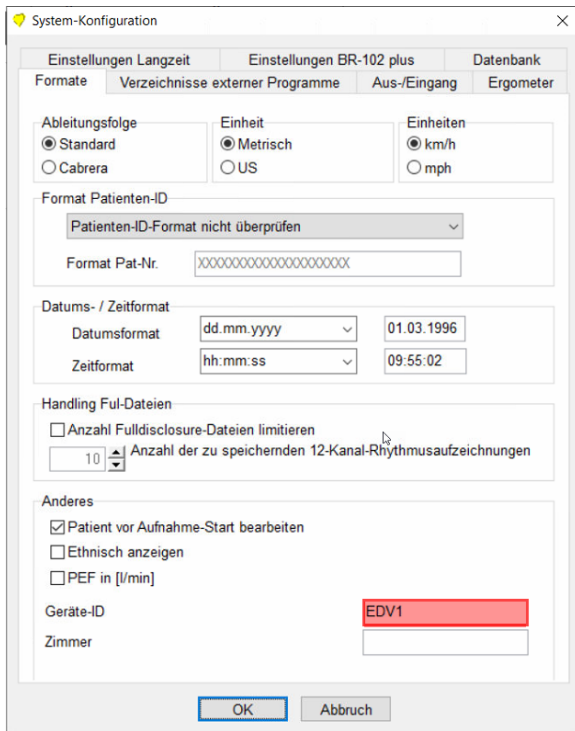

<span id="page-4-2"></span>*Abbildung 2: Einstellungen/Systemkonfiguration/Formate*

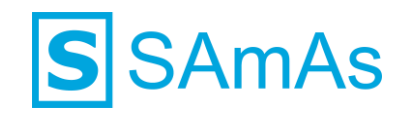

4. Wählen Sie erneut Einstellungen aus und gehen dann auf Übertragung, Export…

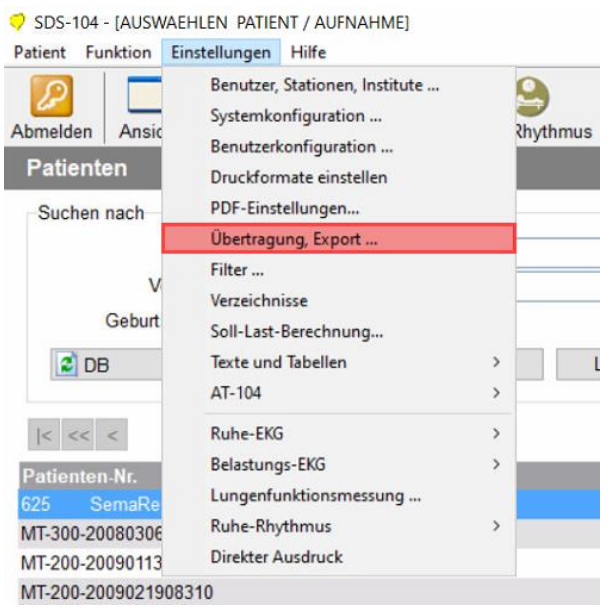

*Abbildung 3: Einstellungen/Übertragung,Export...*

<span id="page-5-0"></span>5. Übernehmen Sie innerhalb der Registerkarte Adressbuch die Konfiguration der nachfolgenden Grafik:

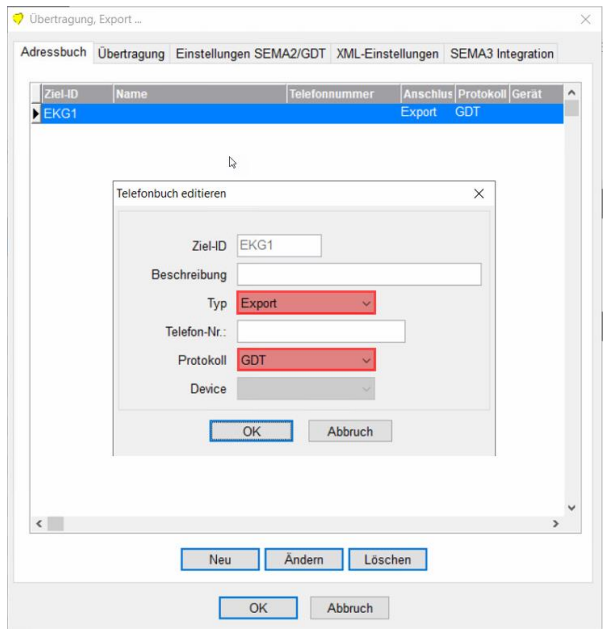

<span id="page-5-1"></span>*Abbildung 4: Einstellungen/Übertragung,Export.. /Adressbuch*

| Hinweis: Aufgrund der Ziel-ID und Geräte-ID wird der Name der Eingangs- bzw. Ausgangsdatei definiert. |              |
|----------------------------------------------------------------------------------------------------|--------------|
| Eingangsdatei lautet:                                                                                 | EDV1EKG1.GDT |
| Ausgangsdatei lautet:                                                                                 | EKG1EDV1.GDT |

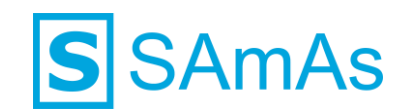

6. Wechseln Sie in die Registerkarte Übertragung und übernehmen die folgenden Informationen:

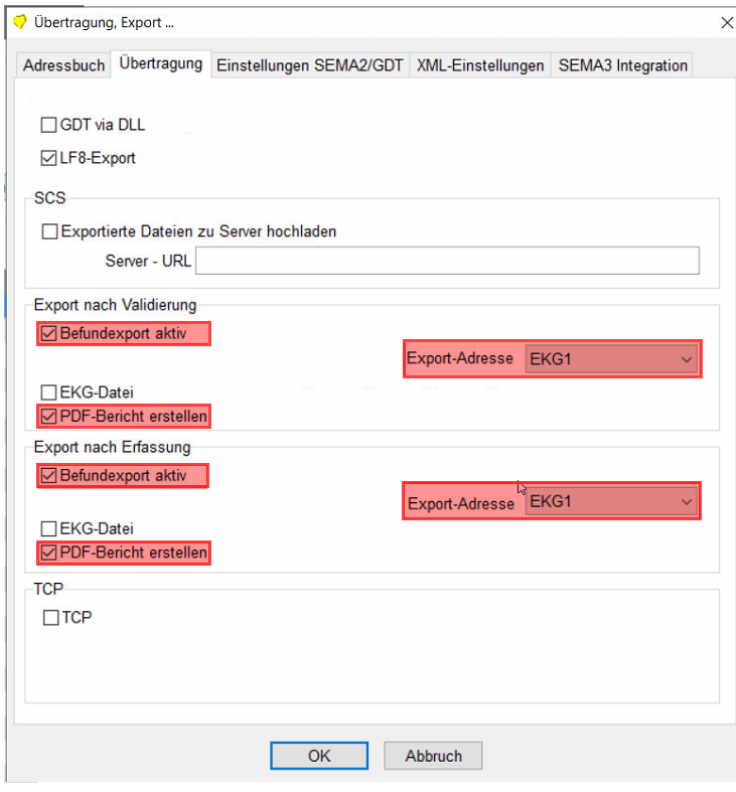

<span id="page-6-0"></span>*Abbildung 5: Einstellungen/Übertragung,Export../Übertragung*

7. Wechseln Sie in die Registerkarte Einstellungen SEMA2/GDT und übernehmen die folgenden Informationen:

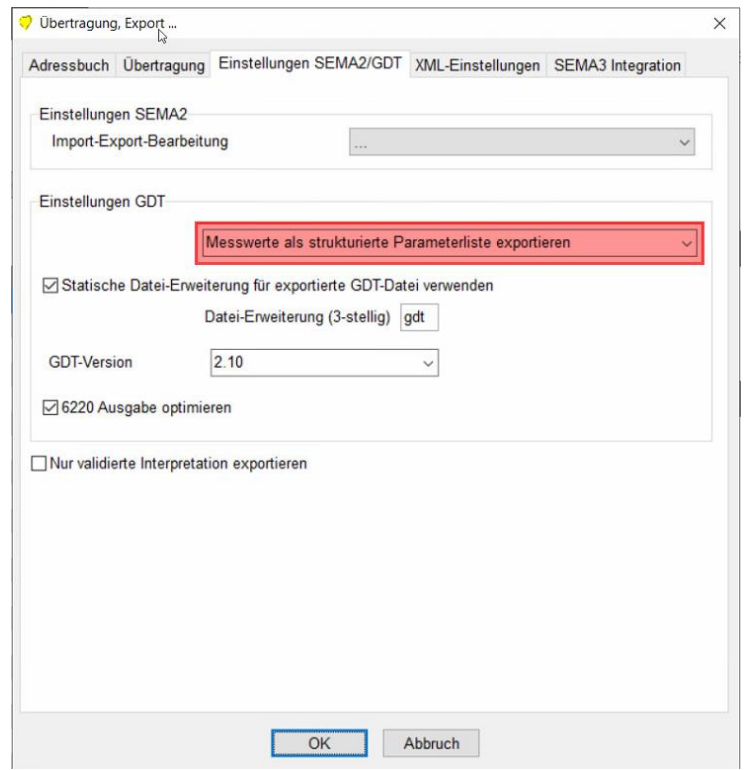

<span id="page-6-1"></span>*Abbildung 6: Einstellungen/Übertragung,Export../Einstellungen SEMA2/GDT*

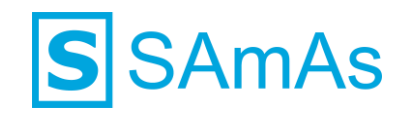

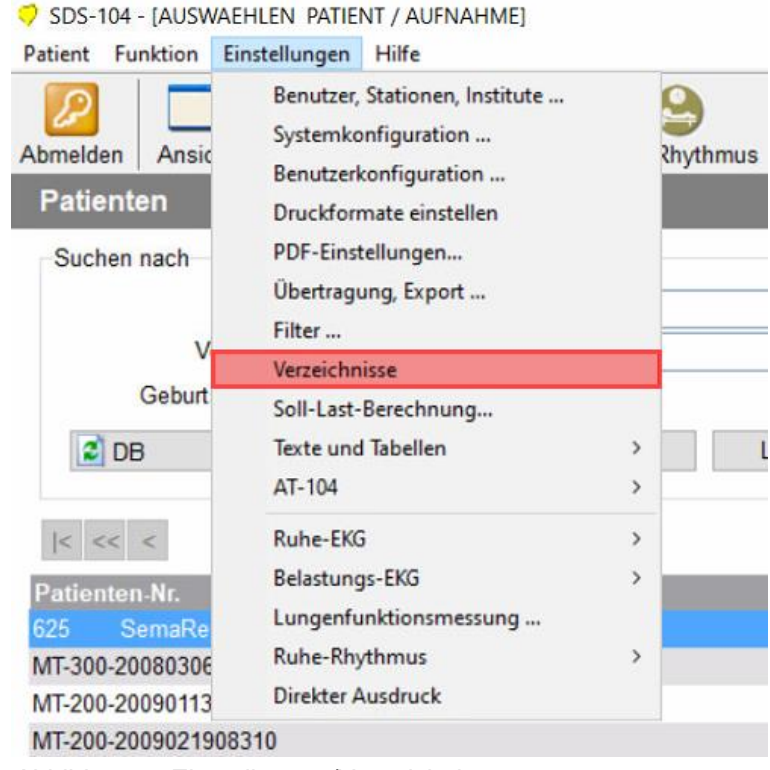

8. Wählen Sie erneut Einstellungen aus und gehen dann auf Verzeichnisse.

*Abbildung 7: Einstellungen/Verzeichnisse*

<span id="page-7-0"></span>9. Tragen Sie in der Registerkarte Normal die folgenden Werte ein:

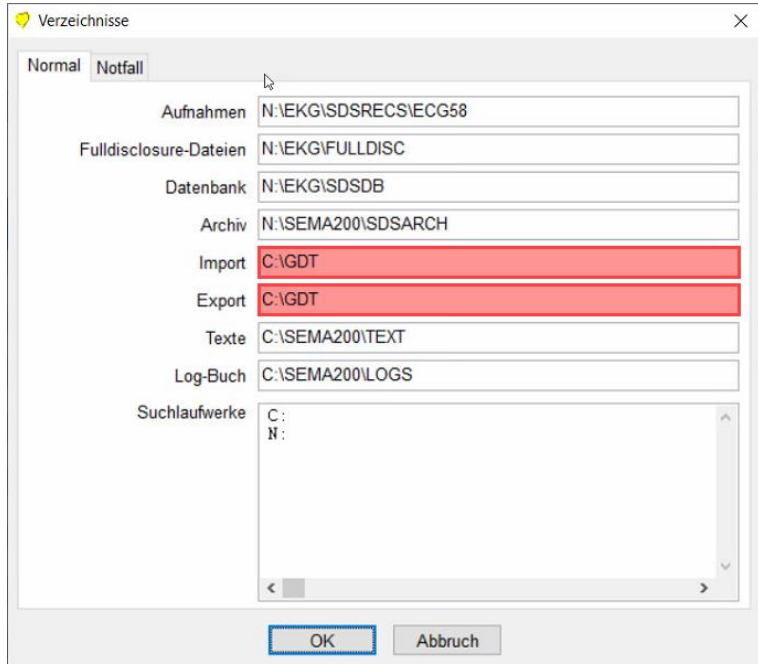

<span id="page-7-1"></span>*Abbildung 8: Einstellungen/Verzeichnisse/Normal*

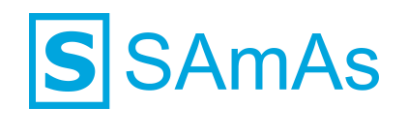

## <span id="page-8-0"></span>**Anbindung an SAmAs**

#### <span id="page-8-1"></span>**1.1 Information**

Die Geräteeinstellungen werden pro Windows-Benutzer in der Registry ablegt. Wenn Sie sich an dem betroffenen PC mit verschiedenen Windows-Benutzern anmelden um Untersuchungen durchführen, denken Sie bitte daran, die Geräteanbindung aus Punkt [1.2](#page-8-2) pro Windows-Benutzer durchzuführen!

#### <span id="page-8-2"></span>**1.2 Geräteanbindung**

1. Bitte klicken Sie in SAmAs auf Daten → System → Geräteeinstellungen. Das Geräteschnittstellenfenster öffnet sich.

**Hinweis:** Falls der Menüpunkt System oder Geräteeinstellungen nicht sichtbar ist, kann dies an fehlenden Berechtigungen liegen oder Sie befinden sich im Offlinebetrieb. (nur bei eingerichteter Replikation)

2. Klicken Sie auf Spirometrie und geben Sie die Gerätebezeichnung anhand folgender Abbindung ein.

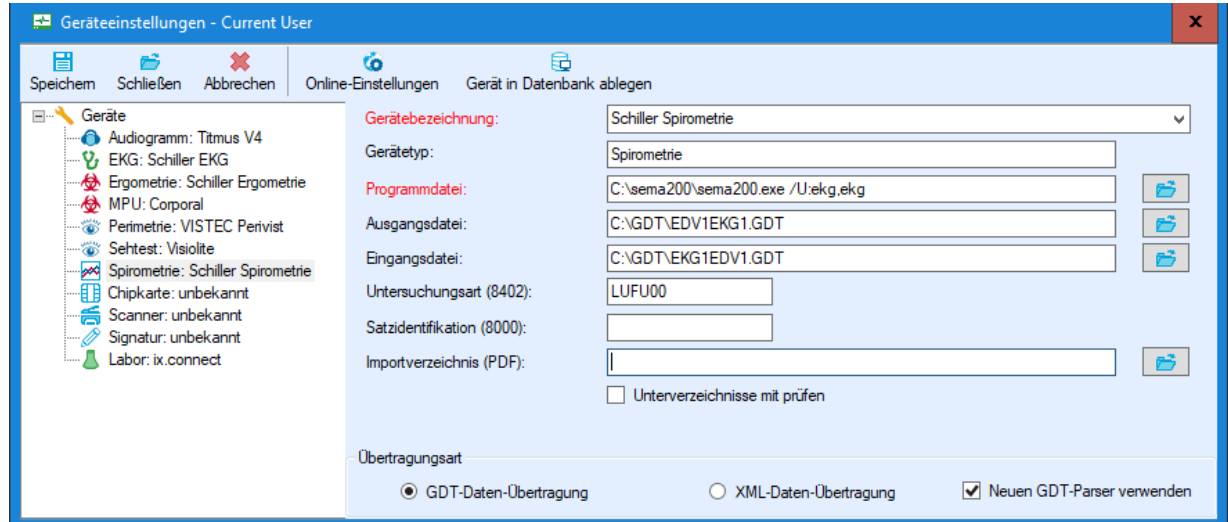

<span id="page-8-3"></span>*Abbildung 9: Geräteeinstellungen Schiller*

**Hinweis:** Bitte achten Sie darauf, den Dateinamen genau so wie unter Punkt [Abbildung 9](#page-8-3) gezeigt einzutragen. Wichtig ist hier auch die Groß- und Kleinschreibung!

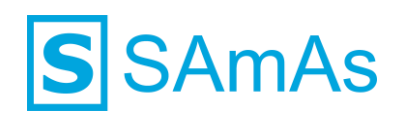

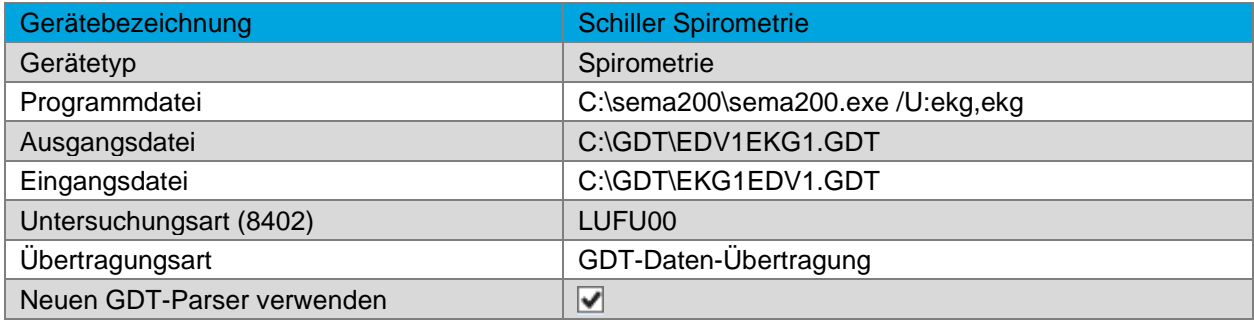

<span id="page-9-0"></span>*Tabelle 1: Geräteeinstellung Schiller Spirometrie*

**Hinweis:** Der Parameter /U: legt die automatische Anmeldung via Benutzername und Passwort fest. In dem gezeigten Beispiel erfolgt die Anmeldung mit dem Benutzernamen "EKG" und dem Passwort "EKG".

Wenn der Parameter nicht angegeben wird, so muss bei Starten der Anwendung der Benutzer sich gegenüber der Software authentifizieren. Es erscheint eine entsprechende Anmeldemaske.

Sollte über die Software SEMA200 eine Lungenfunktion, Ergometrie, etc. angebunden werden, so muss in der Untersuchungsart 8402 an den entsprechenden Geräten in SAmAs folgendes übergeben werden.

 $FKG = FKG01$ 

Lungenfunktion / Spirometrie = LUFU00

Ergometrie = ERGO01

Blutdruck = BDN01 (muss in SAmAs als Geräte in der Standardtabelle aktiviert werden)

Wenn man in der Software von Schiller manuell die Untersuchungsart auswählen möchte, so muss ALLE01 oder ALLG01 als Untersuchungsart (Feldkennung 8402) verwendet werden.

Wenn man in SAmAs eine Interpretation der Werte benötigt, so muss die OPTION "MESSWERTE ALS STRUKTURIERTE PARAMETERLISTE EXPORTIEREN" aktiviert werden und in SAmAs bei den entsprechenden Laborwerten der GDT-Name eingetragen werden wie z.B. **HR** für die Herzfrequenz. Es muss auch beachtet werden, dass die Einheit mit dem gelieferten Wert von der Gerätesoftware übereinstimmt.

- 3. Nach erfolgreicher Eingabe wählen Sie die Schaltfläche "Gerät in Datenbank ablegen" aus und klicken dann anschließend auf die Schaltfläche "Speichern".
- 4. Öffnen Sie nun im Befundbaum eines ausgewählten Probanden den Eintrag Spirometrie. Es wird Ihnen nachfolgendes Fenster angezeigt:

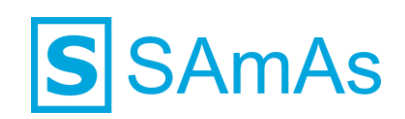

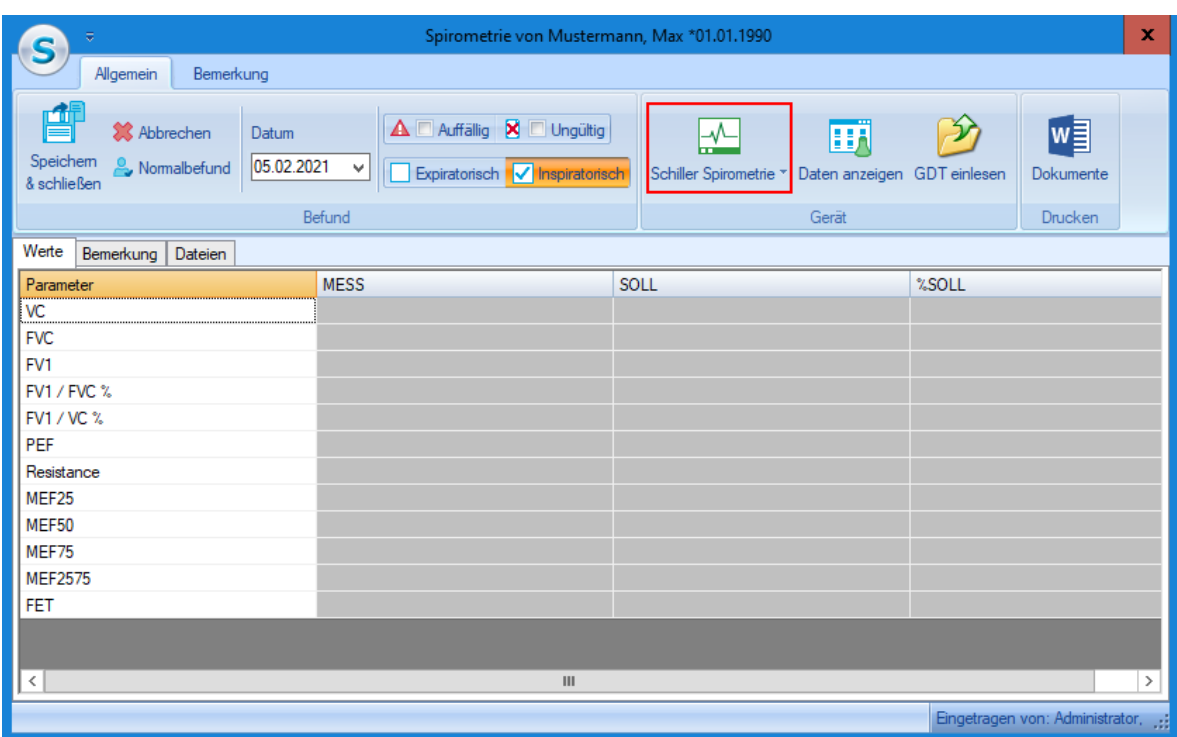

<span id="page-10-0"></span>*Abbildung 10: Neuer Befundeintrag Spirometrie*

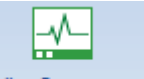

- 5. Starten Sie die Gerätesoftware durch Betätigen der Schaltfläche Schiller Spirometrie ▼
- 6. Führen Sie die Untersuchung innerhalb der Gerätesoftware durch.
- 7. Nach dem Speichern der Daten in der Gerätesoftware, werden die Daten automatisch nach SAmAs übertragen und in die oben gezeigte Spirometrie Befundmaske eingetragen.
- 8. Schließen Sie die Spirometrie Befundmaske über die Schaltfläche **Speichern & Schließen**.

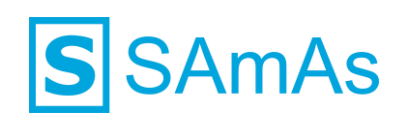

## <span id="page-11-0"></span>**Abbildungsverzeichnis**

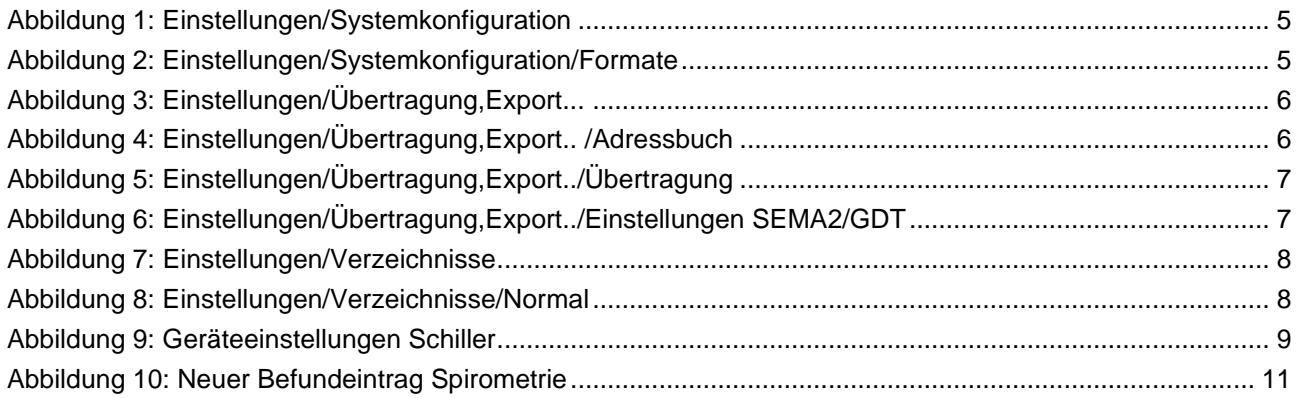

# <span id="page-11-1"></span>**Tabellenverzeichnis**

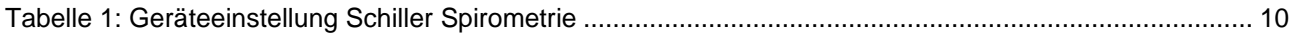

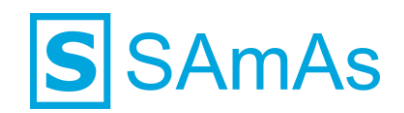

### **Haftungsausschluss**

Änderungen der Produktnamen, Produktspezifikationen und Produktfunktionen vorbehalten. Die Verwendung der Software von SAmAs GmbH erfolgt unter Lizenz. Alle Rechte vorbehalten. Die in diesem Dokument verwendeten Soft- und Hardwarebezeichnungen und Markennamen der jeweiligen Firmen unterliegen dem allgemeinen Warenzeichen-, Marken- oder patentrechtlichem Schutz.

Änderungen am vorliegenden Dokument vorbehalten. Das vorliegende Dokument darf weder ganz noch teilweise vervielfältigt, in einem Datenabfragesystem gespeichert oder anderweitig auf elektronische oder mechanische Weise oder per Fotokopie, Aufnahme, Scannen oder Ähnliches übertragen werden.

Für weitere Informationen kontaktieren Sie bitte info@samas.de.

SAmAs GmbH Technologiepark 9 33100 Paderborn **Deutschland** 

Telefon: +49 (5251) 20565-0 Fax: +49 (5251) 20565-20 E-Mail: [info@samas.de](mailto:info@samas.de) Web: [www.samas.de](http://www.samas.de/)

© 1993 - 2021 SAmAs GmbH, Paderborn, Deutschland